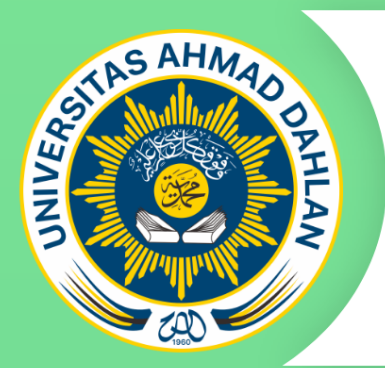

**UNIVERSITAS AHMAD DAHLAN YOGYAKARTA** 2019

# MANUAL BOOK

gizibalita.id: Aplikasi Web Untuk Monitoring **Nutrisi Balita** 

## Disusun Oleh:

Norma Sari Sri Winiarti Herman Yuliansyah M Yulianto Andi Saputro Agung Parmono

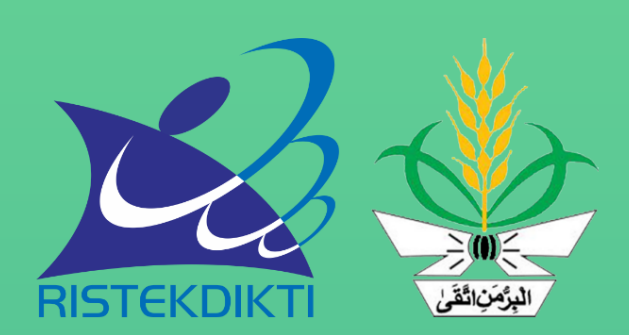

### **A. Pendahuluan**

Manual book ini dibuat sebagai panduan bagi pengguna system penentuan nutrisi gizi bagi balita menggunakan metode *K-Mean* sebagai sebuah sistem yang membantu dalam menentukan status gizi dari seorang balita secara dalam jaringan.

## **B.** Hak Dan Wewenang Per Level User Sistem Penentuan Nutrisi **Gizi Balita**

- 1. Admin
	- a. Login
	- b. Melihat proses data clustering
	- c. Melihat data balita serta status gizinya
	- d. Melihat dan mengelola data akun
	- e. Melihat data grafik gizi per daerah
	- f. Menambah dan mengelola materi
- 2. Pengguna / Orangtua
	- a. Daftar / Register
	- b. Login
	- c. Melihat materi
	- d. Menambahkan data anak
	- e. Menambahkan data anak saat konsultasi
	- f. Melihat riwayat konsultasi anak
	- g. Melihat data grafik anak

## **C. Penggunaan Sistem Penentuan Nutrisi Gizi Bagi Balita Menggunakan Metode K-Mean.**

Dalam pembahasan ini diuraikan secara lebih jelas mengenai penggunaan system penentuan nutrisi gizi bagi balita menggunakan metode *kmean*, sehingga user dapat mengelola dan menggunakan system sesuai dengan prosedur, berikut penjelasannya :

- 1. Admin
	- a. Login

Langkah awal dalam menggunakan system penentuan nutrisi gizi bagi balita yaitu dengan membuka halaman web http://www.gizibalita.id. Selanjutnya akan tampil halaman seperti Gambar 1.

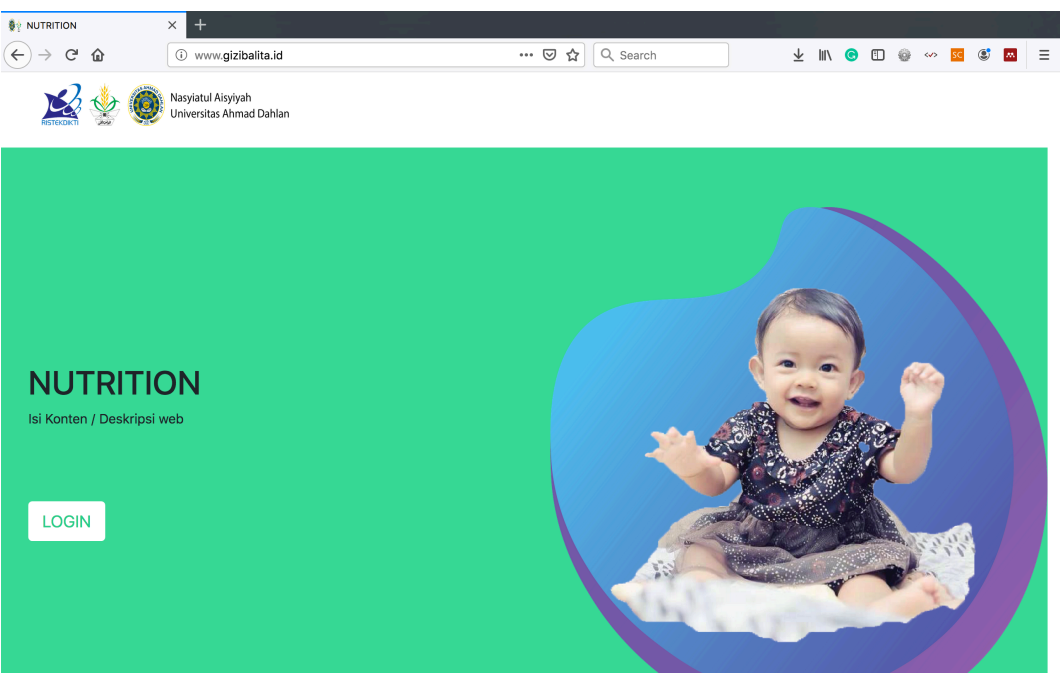

Gambar 1 Hallaman Utama http://www.gizibalita.id

Gambar 1. merupakan halaman utama system, pada halaman ini terdapat halaman utama dari system penentuan nutrisi gizi. Dan untuk lanjut ke fitur login yaitu hanya perlu mengklik tombol login yang ada di halaman web tersebut. Jika sudah maka tampilan akan seperti Gambar 2.

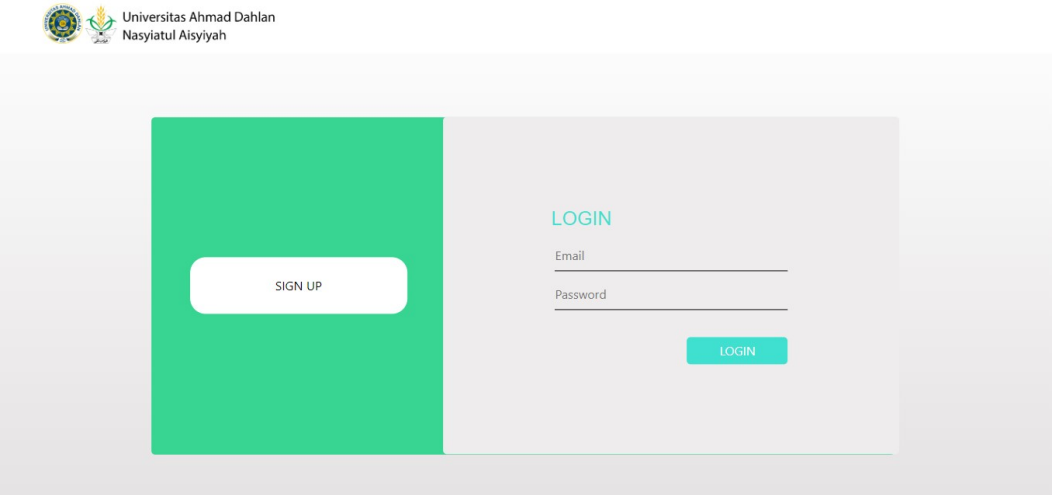

Gambar 2 Halaman Loginhttp://www.gizibalita.id

Gambar 2. merupakan halaman login system, pada halaman ini terdapat halaman login dengan mengisikan username dan password sesuai dengan akun masing-masing admin.

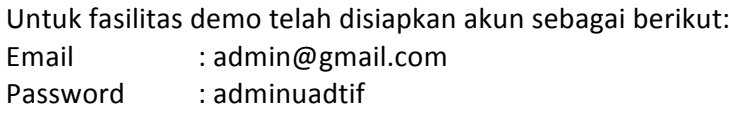

#### b. Melihat proses data clustering

Merupakan halaman yang digunakan untuk melihat secara langsung bagaimana proses clustering yang terjadi. Seperti Gambar 3.

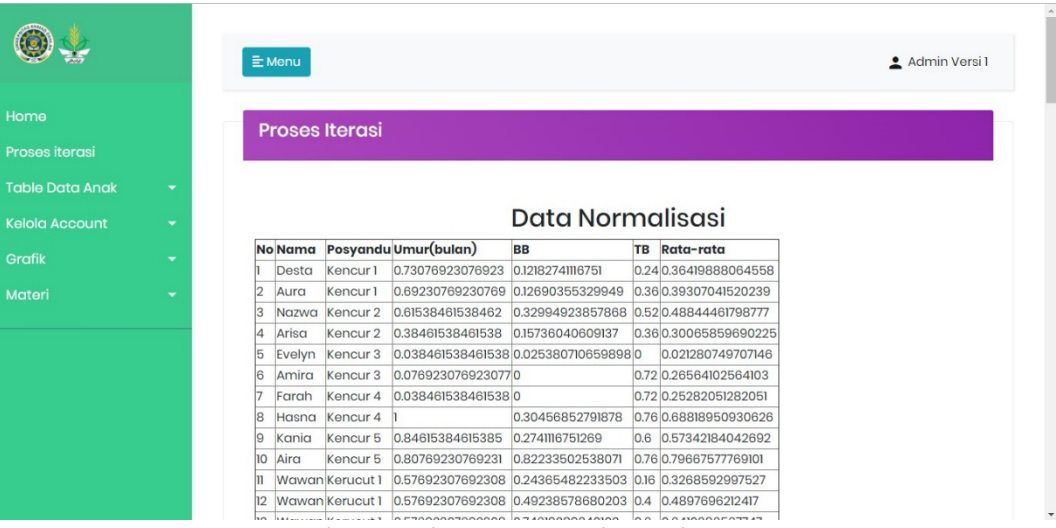

Gambar 3 Halaman Normalisasi clustering

Gambar 3. merupakan halaman yang digunakan untuk melihat proses clustering.

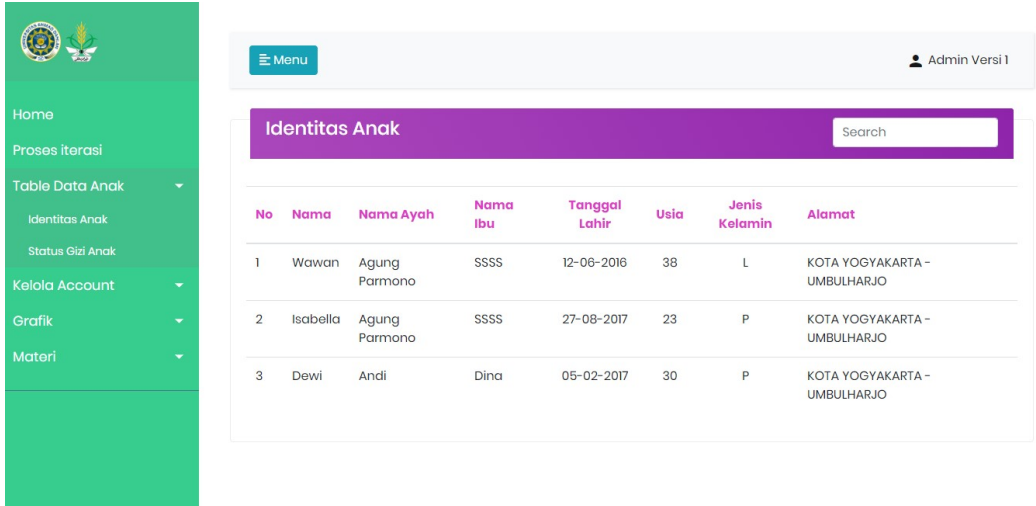

#### c. Melihat Data Balita Serta Status Gizinya

#### Gambar 4 Indentitas balita

Gambar 4. merupakan halaman yang digunakan untuk melihat data ataupun identitas dari balita.

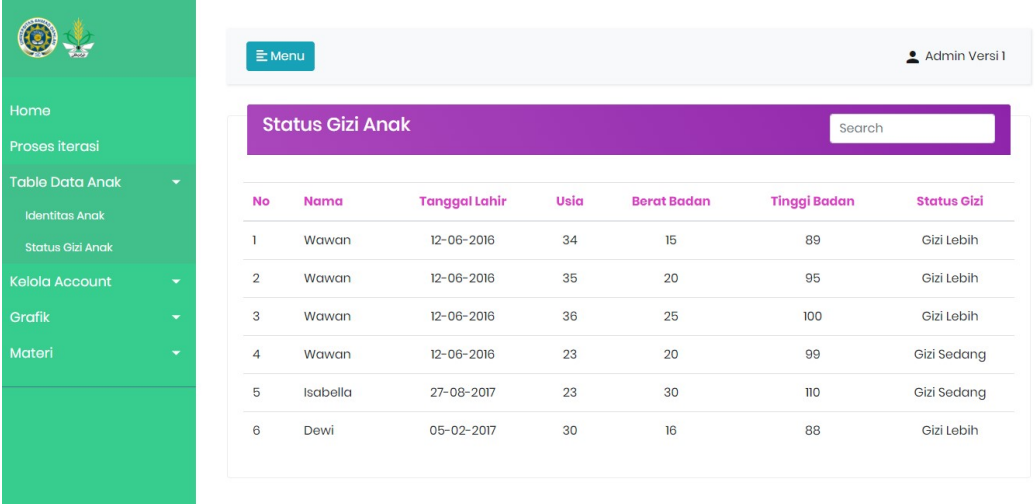

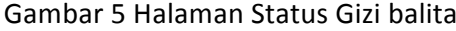

Gambar 5 merupakan halaman yang digunakan untuk melihat status gizi dari balita.

#### d. Melihat Dan Mengelola Data Akun

Didalam admin terdapat fitur menambahkan akun untuk admin atau user biasa, yang dimana langkah pembuatannya ialah dengan masuk ke halaman add account lalu tinggal mengisikan nama, email, password, serta level dari akun yang dibuat. Seperti Gambar 6.

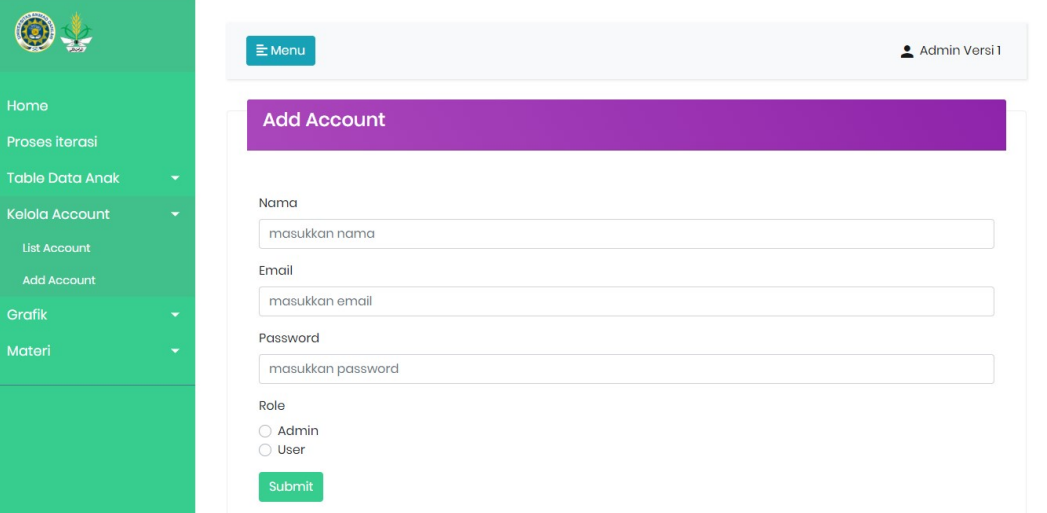

#### Gambar 6 Halaman menambah akun

Gambar 6 merupakan halaman yang digunakan untuk menambahkan akun untuk user maupun untuk admin yang lain. Dan admin dapat mengubah data akun jika terdapat suatu masalah terkait akun seperti lupa password atau mengubah nama akun.

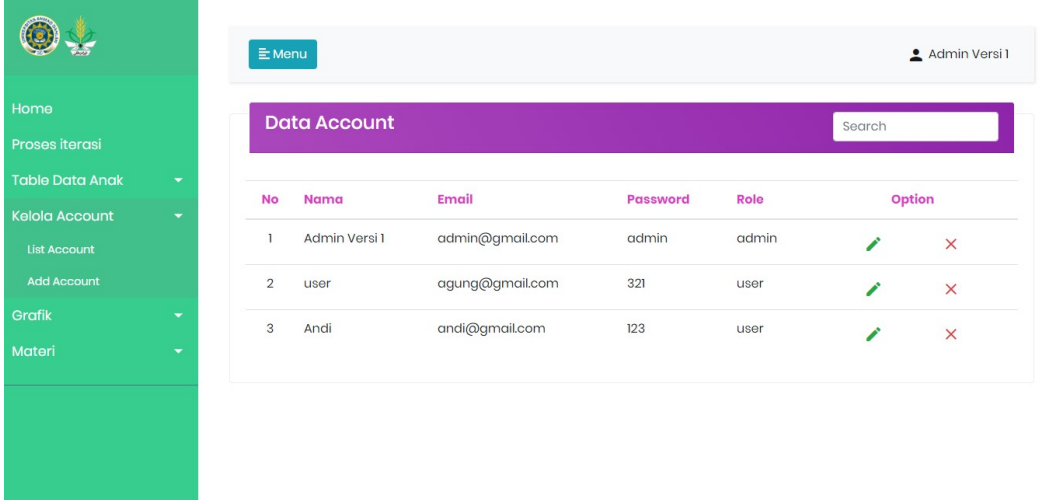

Gambar 7 Halaman kelola data akun

Gambar 7 merupakan halaman yang digunakan untuk mengelola data akun yang ada. Baik untuk mengubah ataupun menghapus dari data akun yang ada.

#### e. Melihat Data Grafik Gizi Per Daerah

Didalam admin terdapat fitur untuk melihat data grafik gizi balita per daerah yang dimana cara penggunaannya ialah dengan masuk pada halaman grafik daerah lalu mengisikan kolom kota, kecamatan, serta dari tanggal awal hingga tanggal tertentu untuk melihat data grafik daerahnya dengan jangka waktu tertentu. Seperti Gambar 8.

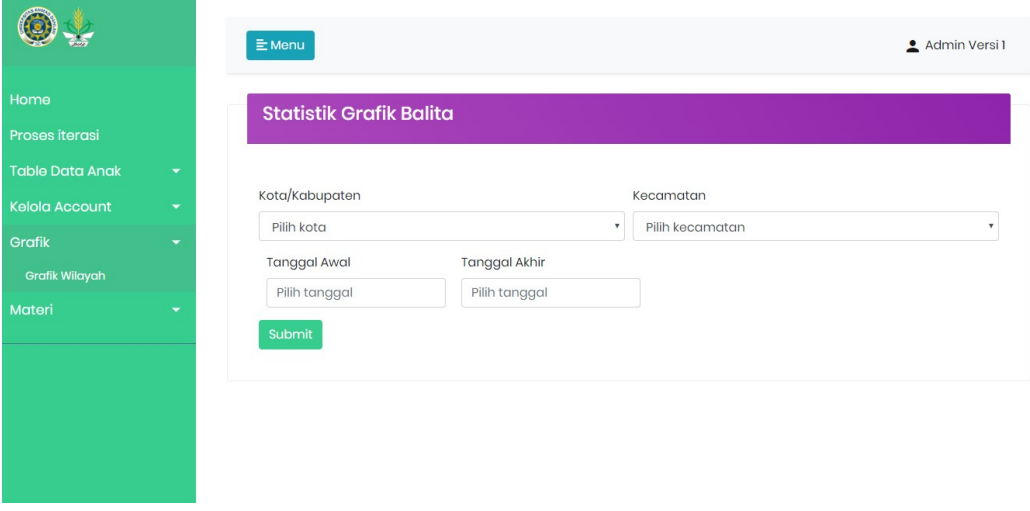

Gambar 8 halaman data grafik gizi balita per daerah.

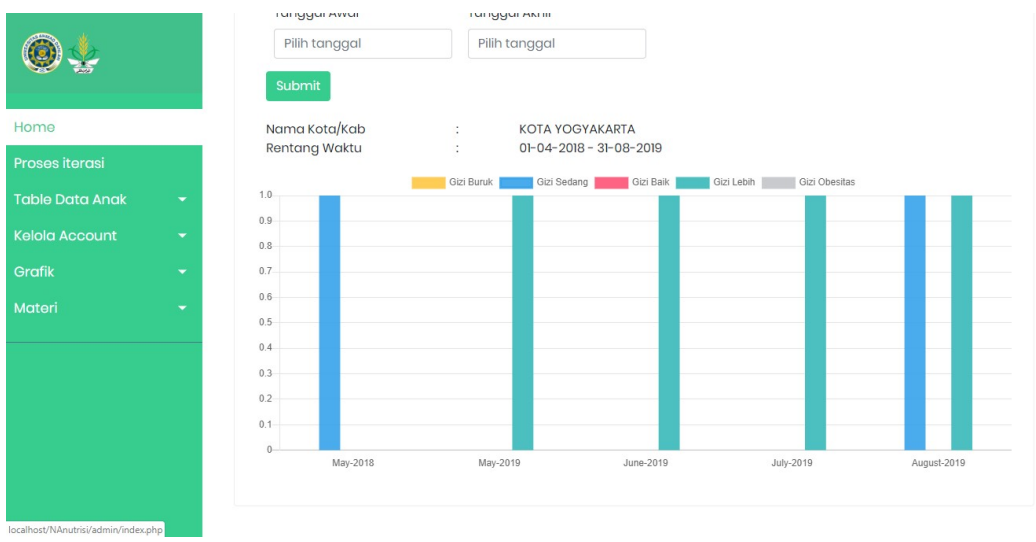

Gambar 9 hasil pencarian yang di masukkan dalam grafik.

f. Menambah dan Mengelola Materi

Didalam admin terdapat fitur menambahkan materi tentang nutrisi ataupun tentang kesehatan balita yang lainnya yang akan ditampilkan di halaman pengguna. Yang dimana, penggunaannya ialah dengan cara masuk ke halaman add materi lalu isi kolom judul, isi. Seperti Gambar 10.

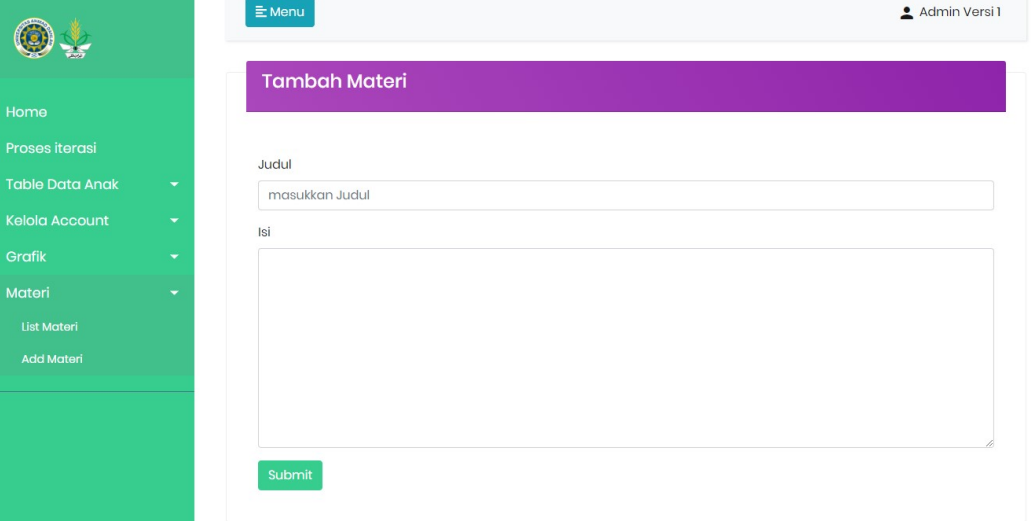

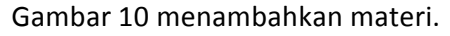

Dan admin pun dapat mengubah materi yang ada ataupun menghapus dengan cara masuk pada halaman list materi. Seperti Gambar 11.

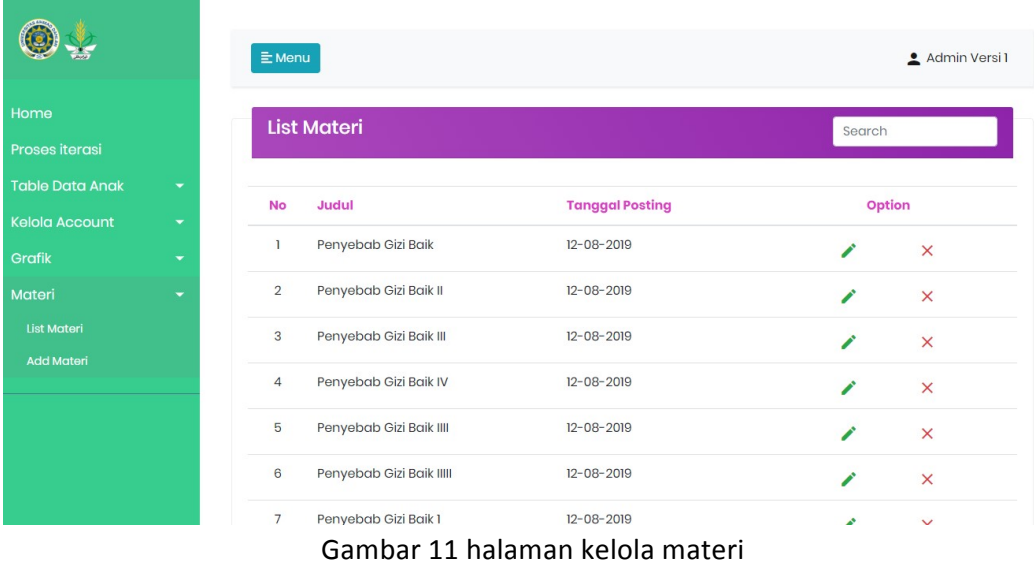

Gambar 11. Merupakan halaman yang digunakan untuk mengelola materi baik mengubah maupun menghapus materi tersebut.

- 2. Pengguna / Orangtua
	- a. Daftar / Register

Langkah pertama bagi pengguna ialah mendaftar pada halaman sign up. Dimana, pengguna mengisikan datanya berupa nama, email, serta password. Seperti Gambar 12.

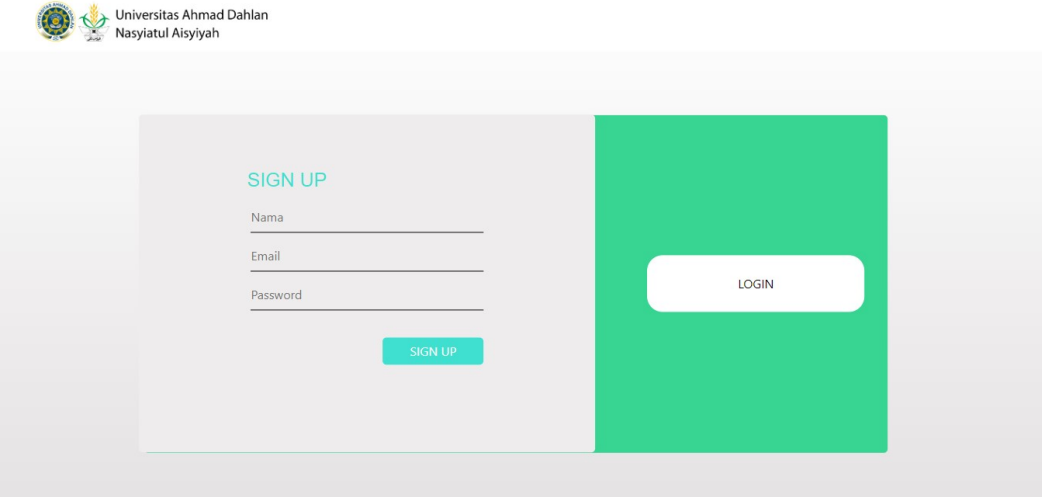

Gambar 12 Halaman Registrasi

Gambar 12. Merupakan halaman yang digunakan pengguna untuk mendaftarkan diri untuk mengakses halaman pengguna nantinya.

b. Login

Setelah memiliki akun, pengguna dapat login pada halaman login menggunakan akun yang telah didaftarkannya. Di halaman login, pengguna harus mengisikan kolom email, serta password untuk mengakses halaman pengguna / user. Seperti Gambar 13.

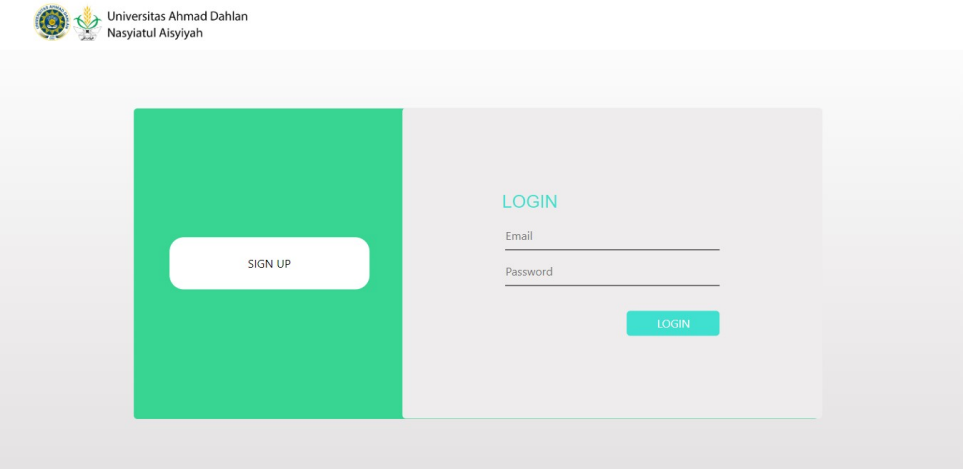

Gambar 13 Halaman Login user

Gambar 13. Merupakan halaman yang digunakan untuk masuk ke dalam halaman pengguna yaitu dengan cara memasukkan email serta password yang sudah dibuat pada halaman daftar.

Untuk fasilitas demo telah disiapkan akun sebagai berikut: Email : user@gmail.com

Password : userbeta2019

#### c. Melihat Materi

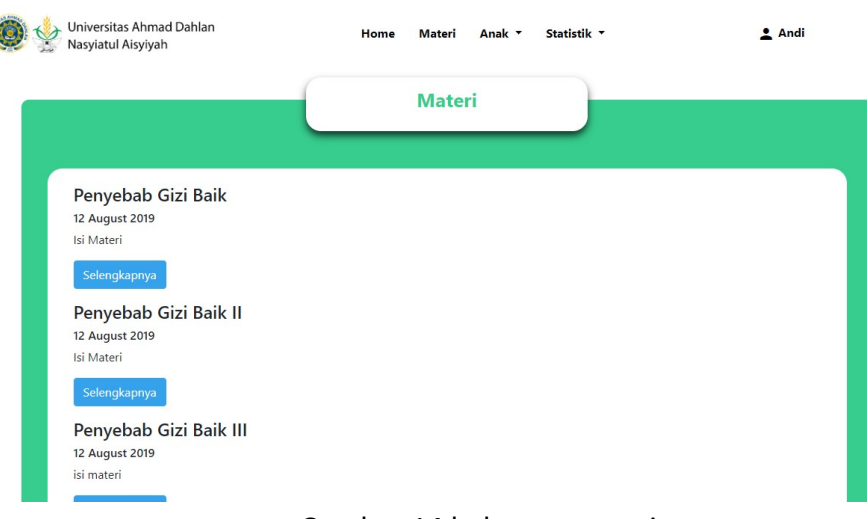

Gambar 14 halaman materi

Gambar 14. Merupakan halaman yang digunakan untuk melihat materi yang disediakan oleh admin.

#### d. Menambahkan Data Anak

Didalam halaman pengguna terdapat fitur menambahkan data anak, yang dimana data anak tersebut berupa nama, tanggal lahir, jenis kelamin, nama orangtua, alamat lengkap. Seperti Gambar 15.

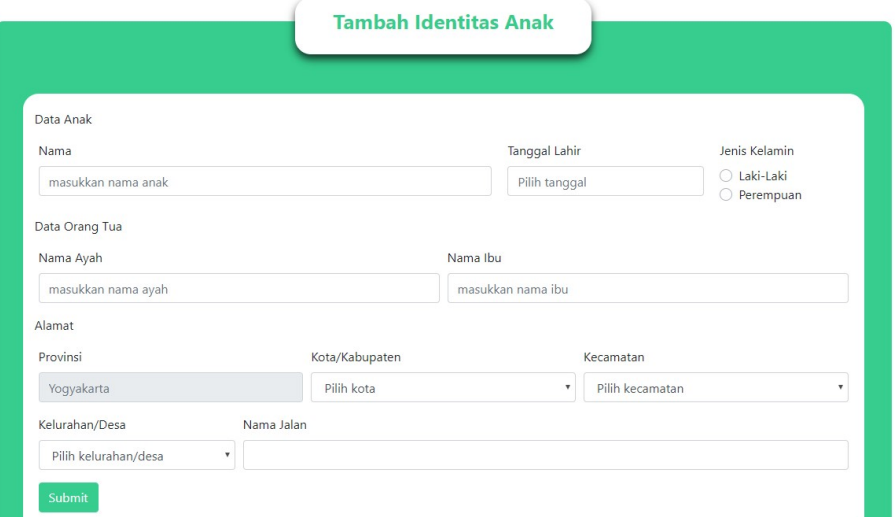

Gambar 15 Halaman Identitas Anak

Gambar 15. Merupakan halaman yang digunakan untuk menambahkan data anak yang dimiliki pengguna.

#### e. Menambahkan Data Anak Saat Konsultasi

Didalam halaman pengguna terdapat fitur untuk konsultasi gizi anak dari pengguna. Cara Penggunaanya ialah dengan masuk pada halaman konsultasi gizi lalu pilih nama anak yang ingin dikonsultasikan, nama posyandu, berat badan, serta tinggi badannya. Seperti Gambar 16.

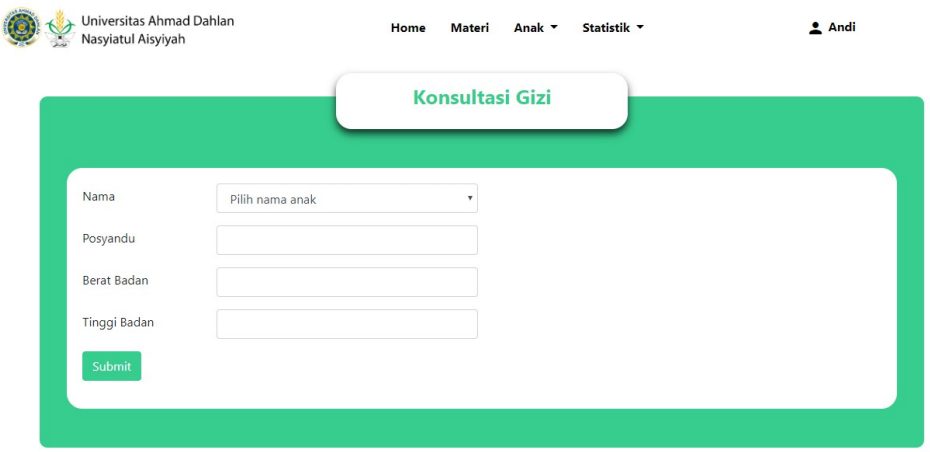

Gambar 17 Halaman konsultasi gizi

Gambar 16. Merupakan halaman yang digunakan untuk konsultasi gizi anak.

#### f. Melihat Riwayat Konsultasi Anak

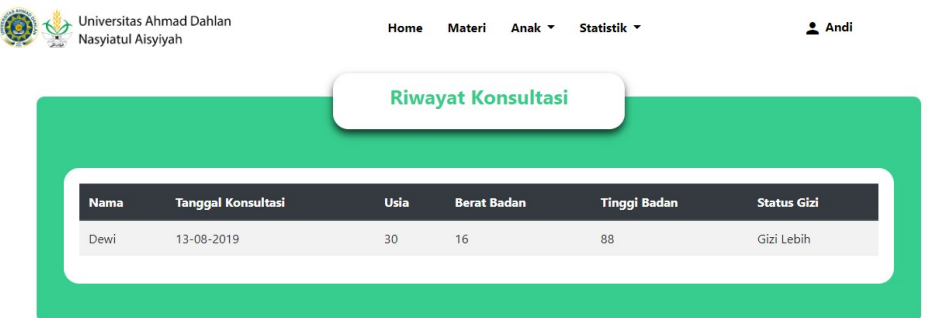

Gambar 17 Halaman Riwayat konsultasi

Gambar 17. Merupakan halaman yang digunakan untuk melihat riwayat konsultasi anak.

#### g. Melihat Data Grafik Anak

Didalam halaman pengguna terdapat fitur melihat data grafik anak. Yang dimana, grafik ini menunjukkan peningkatan maupun penurunan tubuh anaknya yang berupa berat badan, tinggi badan, serta umur per bulan. Cara penggunaanya ialah masuk dalam halaman grafik gizi anak lalu pilih nama anak yang ingin dilihat grafik gizinya. Seperti Gambar 18.

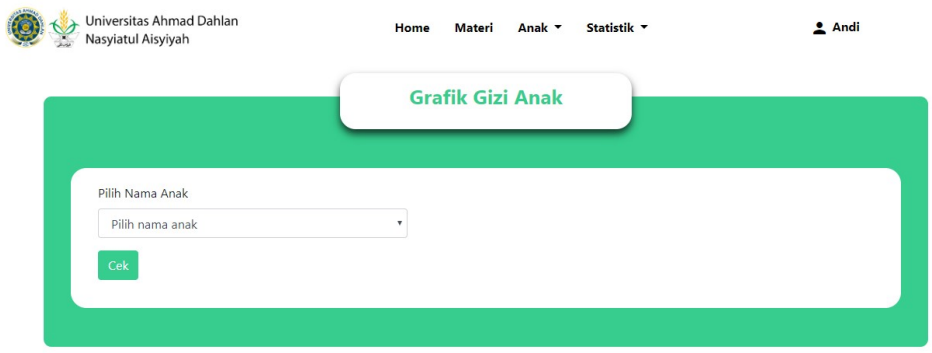

Gambar 18 Grafik gizi anak

Gambar 18. Melihat data grafik anak yang dimiliki pengguna.

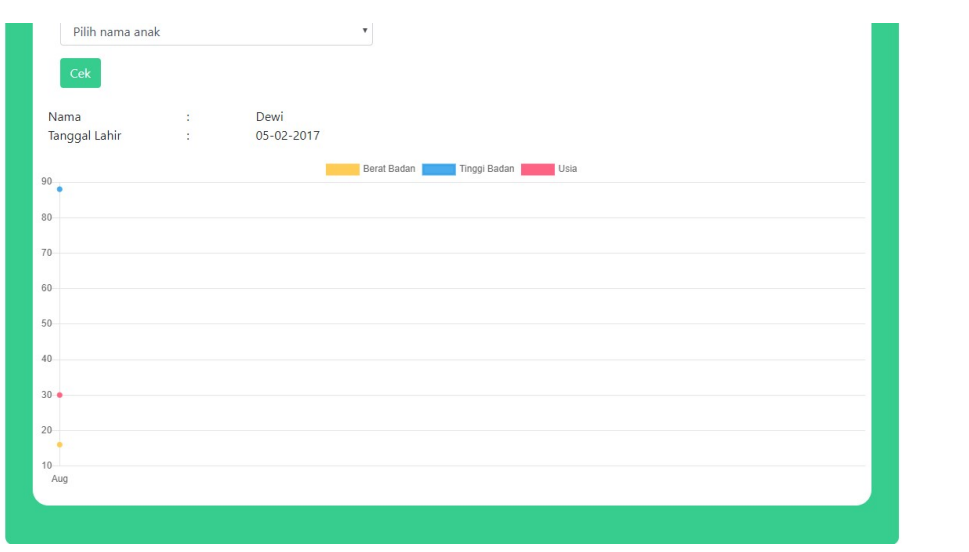

Gambar 19 Grafik gizi anak

Gambar 19. Merupakan halaman yang digunakan untuk menampilkan data grafik anak perbulannya.